# ダウンロードしたファイルを利用する

Chromeを利用してダウンロードしたファイルを管理することができ ます。

## ■ ダウンロードしたファイルを管理する

# $\overline{\mathbf{1}}$

ホーム画面で 88 (Google) ● (Files)

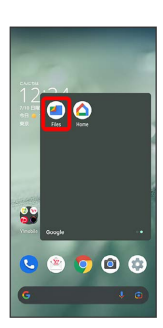

・確認画面が表示されたときは、画面に従って操作してください。

# $\overline{2}$

[見る] → ダウンロード]

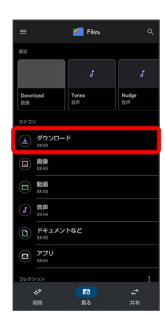

※ ダウンロード画面が表示されます。

## $\overline{3}$

ファイルをタップ

<mark>ジ</mark> ダウンロードしたファイルが表示されます。

## Files利用時の操作

### 表示方法を切り替える

ダウンロード画面で | | (グリッド表示に切り替え) / | (リスト表示に切り替え)

#### ファイルを削除する

ダウンロード画面で、ファイルをロングタッチ → 画→ 区 件のファイルをゴミ箱に移動

・リスト表示でファイル名の右の ↓ ● コミ箱に移動 ● X 件のファイルをゴミ箱に移動 と操作しても、削除できます。

#### ファイルを共有する

ダウンロード画面で、ファイルをロングタッチ ● < ● 共 有方法をタップ 画面に従って操作

・リスト表示でファイル名の右の : ● 共有 ● 共有方法を タップしても、共有できます。以降は画面に従って操作してく ださい。